1「メールアドレス」「メールアドレス(再確認)」 欄へメールアドレスを入力し、種別・商品等の ご案内を選択のうえ「登録」をクリックします。

▲ 承認待ちの振込データの有無や振込 インティング 完了等の情報が登録メールアドレス宛 に送信されます。

■ メールアドレスは2つまでご登録いた ■ だけます。2つ目のメールアドレスを追 加される場合は120ページの「メールアドレ ス登録・変更」メニューを参照ください。

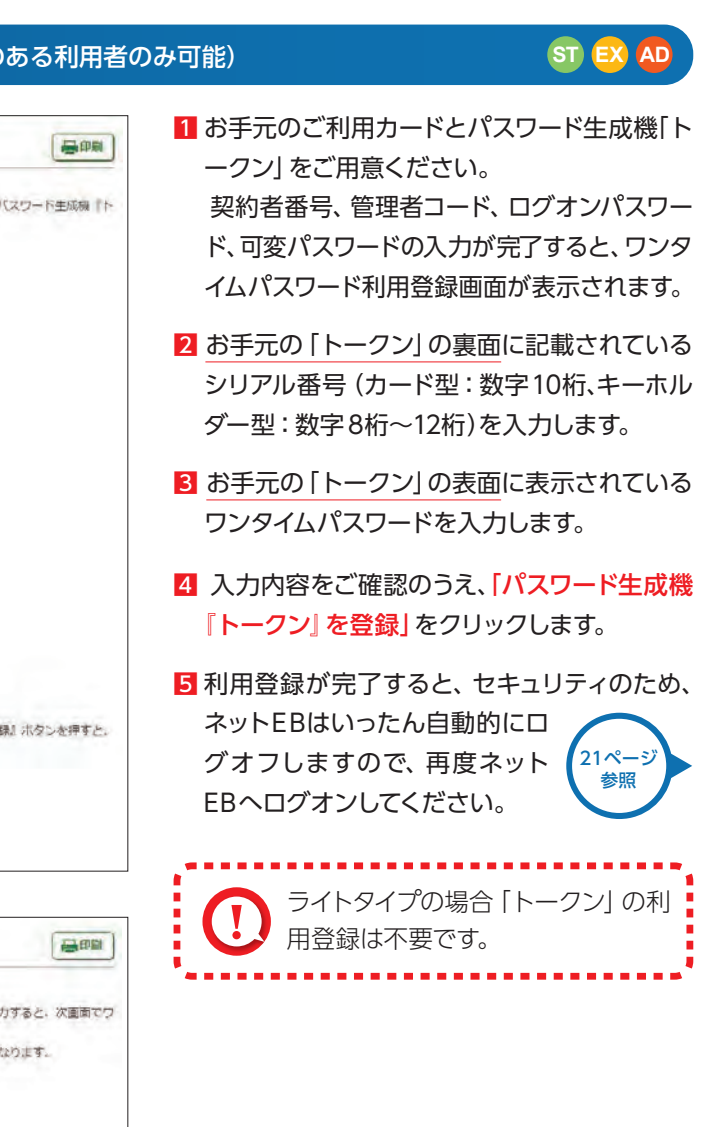

#### **LIST EX**

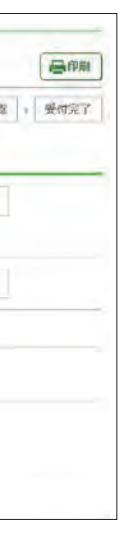

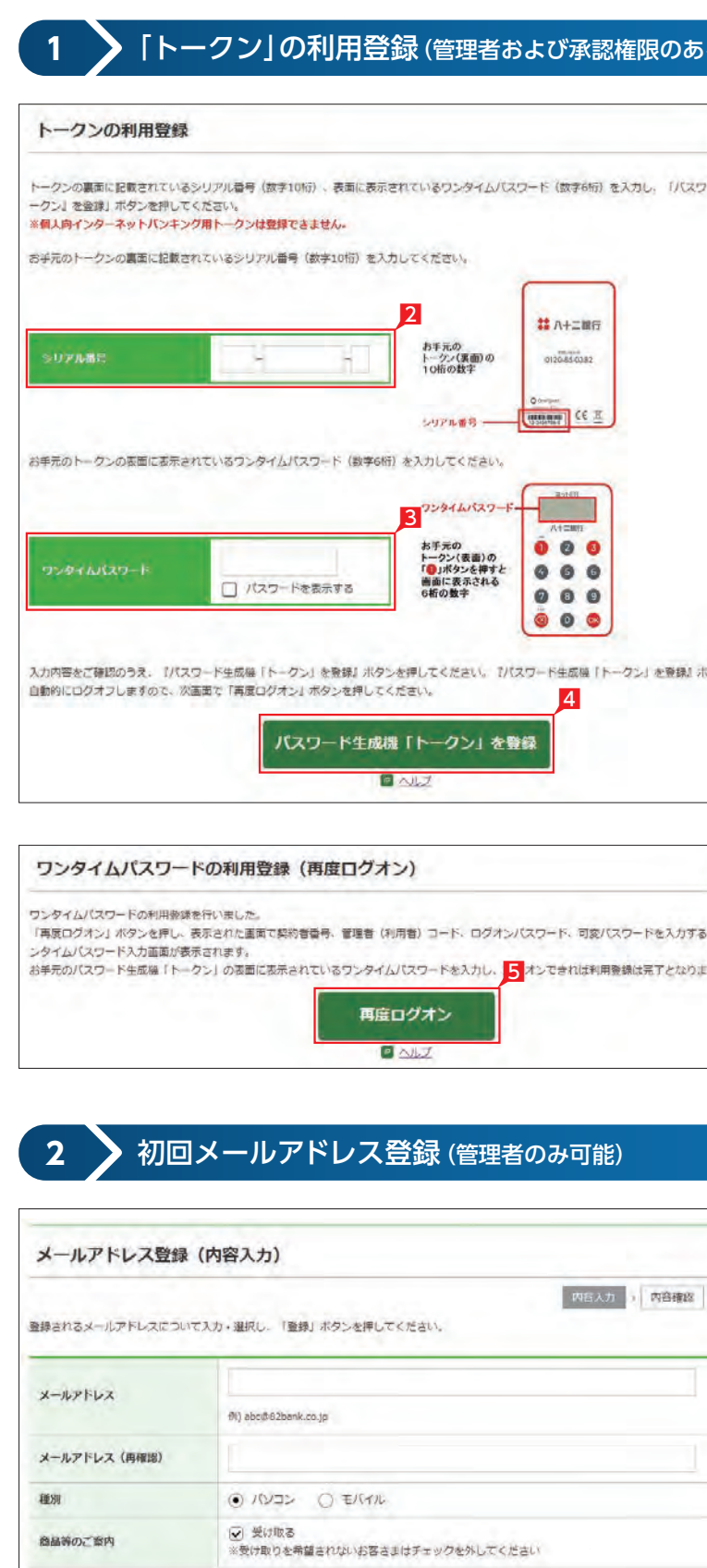

初回ログオン時にはメールアドレスの登録が必要 になります。

メールアドレスの登録完了

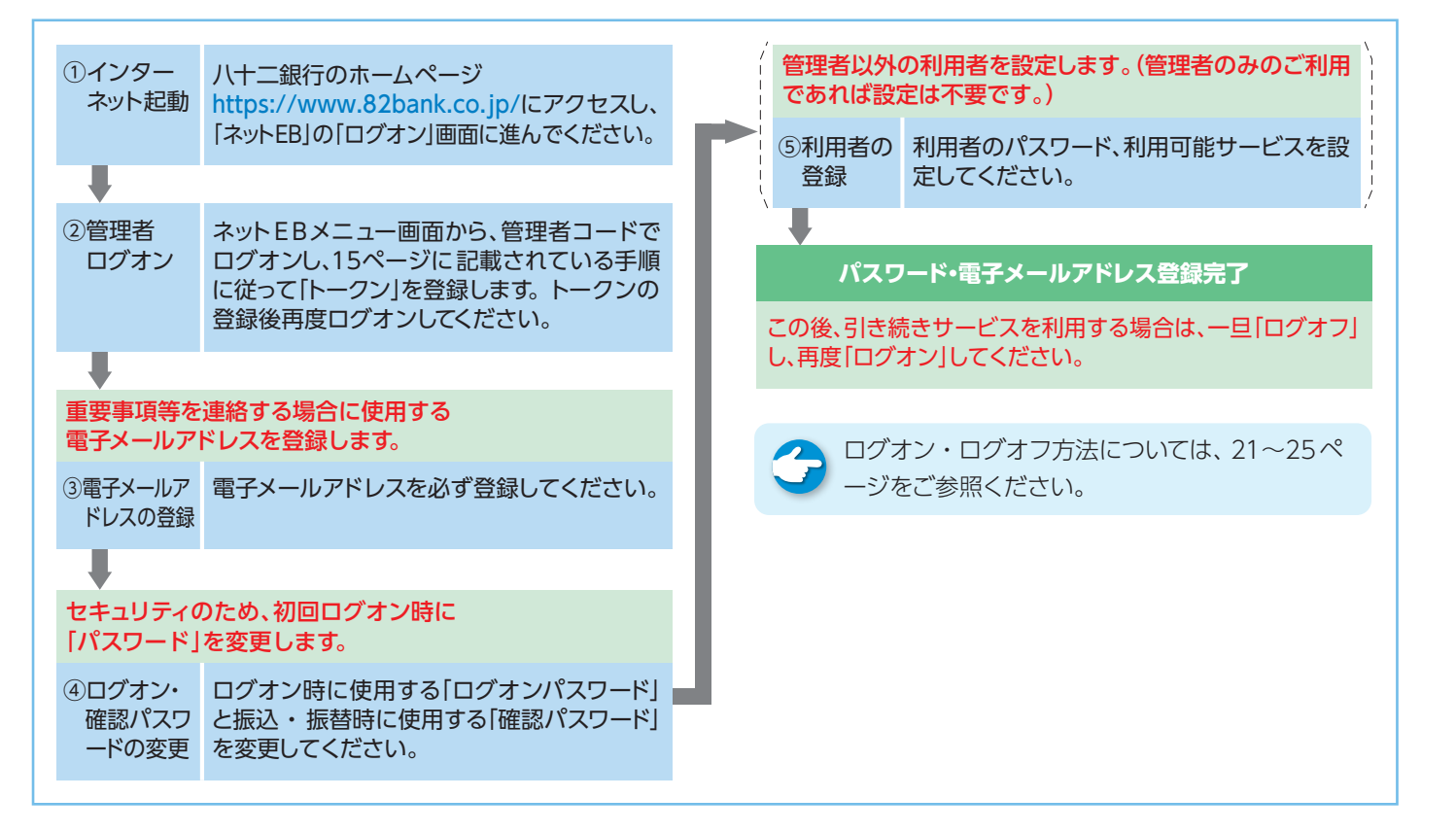

### ■ ライトの初回利用時のご操作

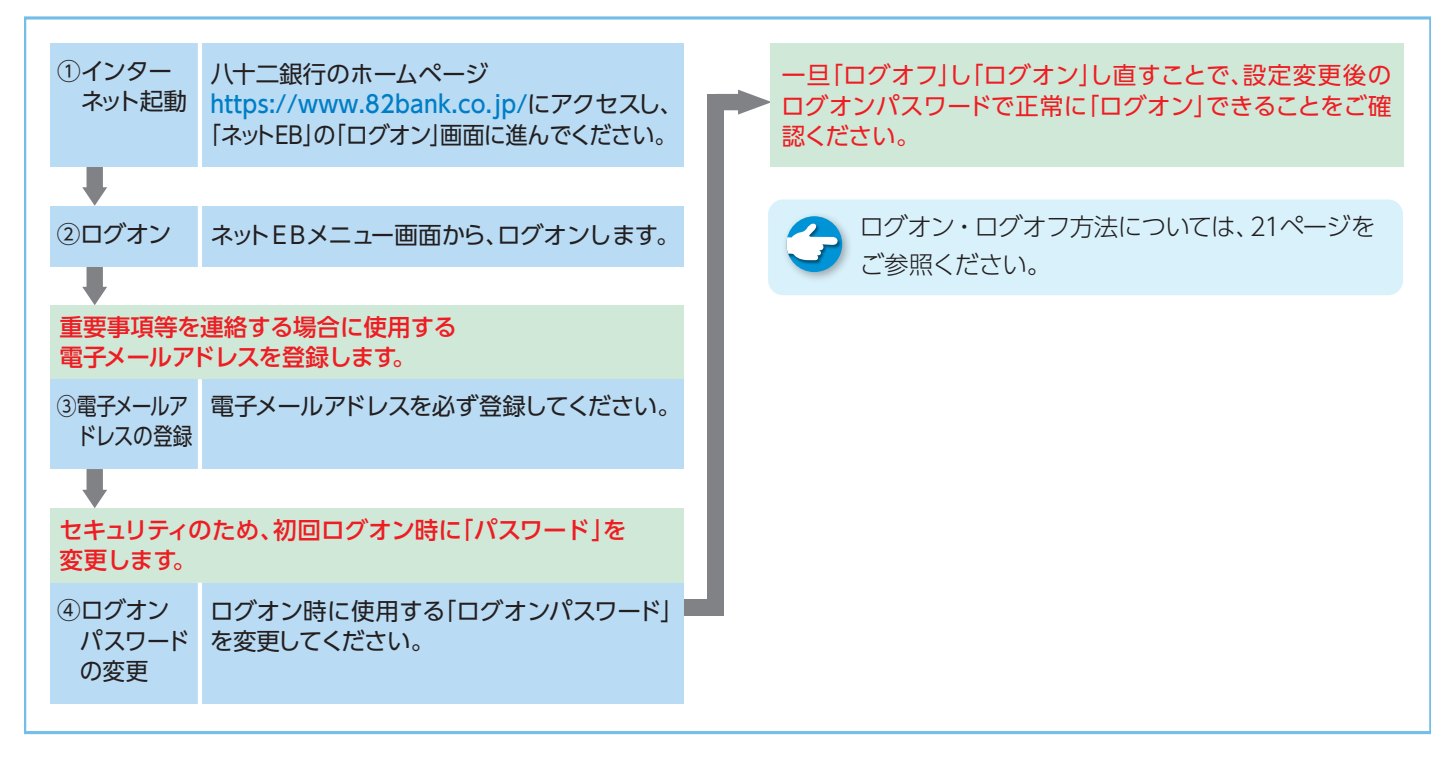

# ネットEB初回ご利用時のご操作

### ■ アドバンス・エクストラ・スタンダードでの初回利用時のご操作

1

登録

|セキュリティのため、<mark>初回ログオン時</mark> に「パスワード」を変更することをお勧めします。なお、パスワードはお調べすることができま| せんので、お忘れにならないようにご注意ください。

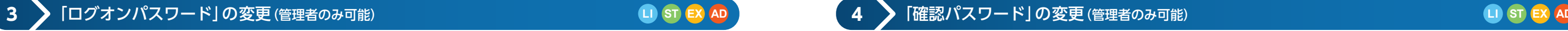

|セキュリティのため、<mark>初回ログオン時</mark> に「パスワード」を変更することをお勧めします。なお、パスワードはお調べすることができま せんので、お忘れにならないようにご注意ください。

> 4「ログオンパスワード変更」画面で次のメッセ ージを確認します。

確認パスワードも同様にご変更いただけます。

### ログオンパスワード変更完了

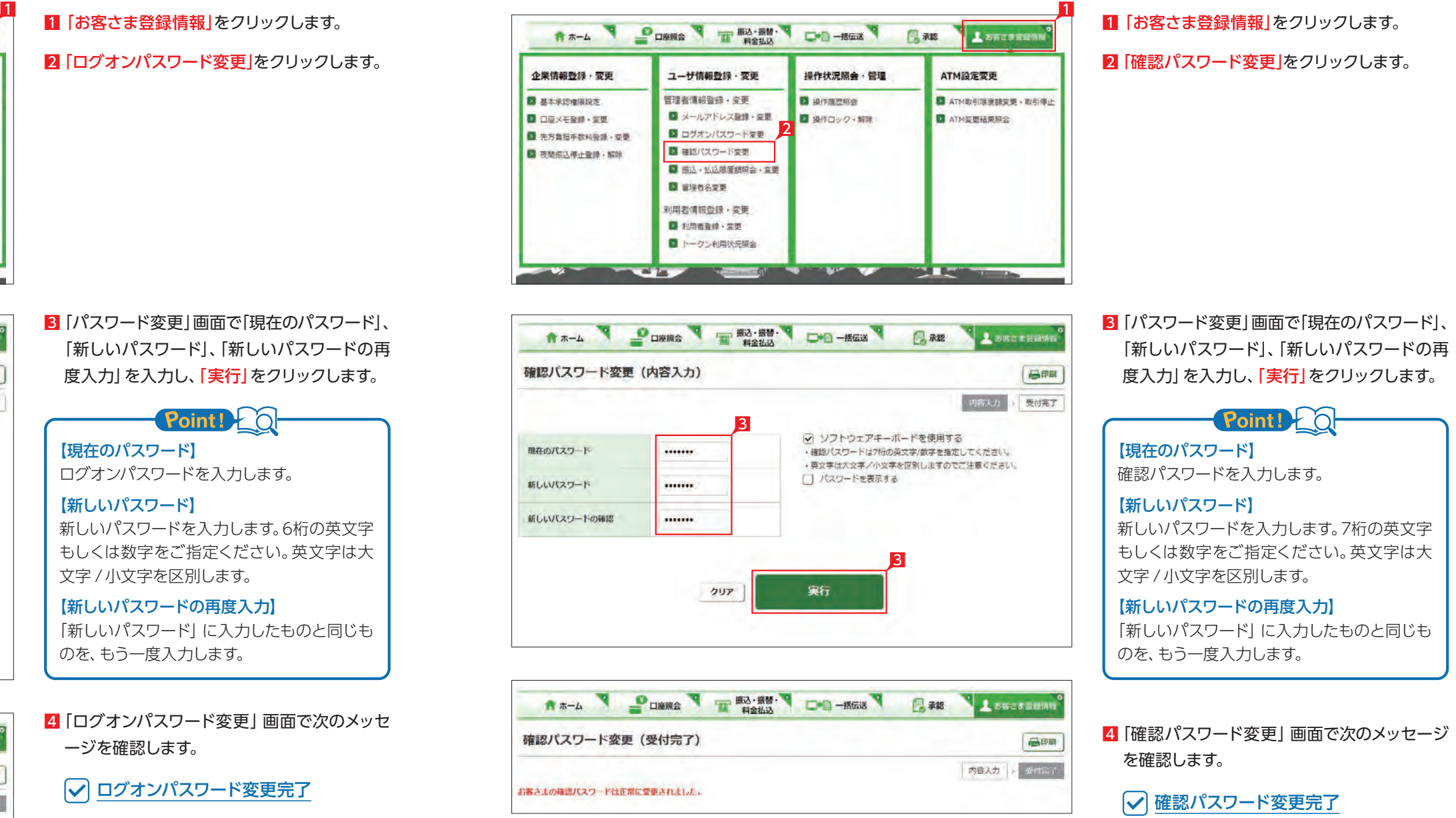

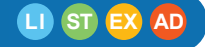

【現在のパスワード】 ログオンパスワードを入力します。

### 【新しいパスワード】

新しいパスワードを入力します。6桁の英文字 もしくは数字をご指定ください。英文字は大 文字 / 小文字を区別します。

### 【新しいパスワードの再度入力】

「新しいパスワード」に入力したものと同じも のを、もう一度入力します。

**LI ST EX AD**

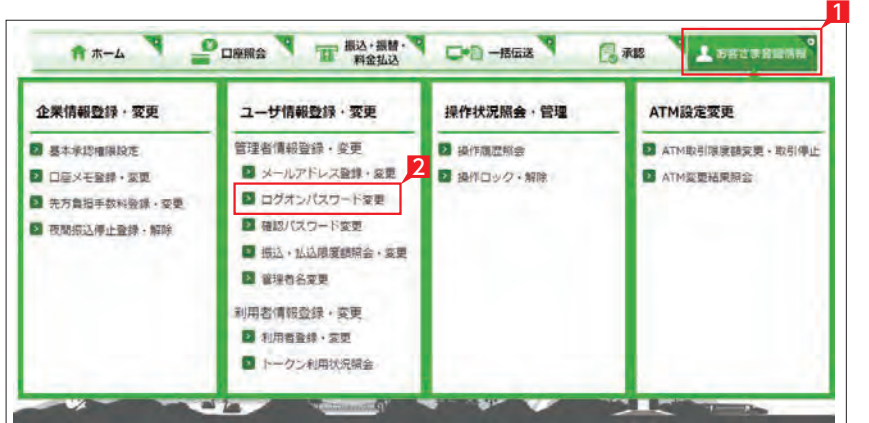

■「ログオンパスワード変更」をクリックします。

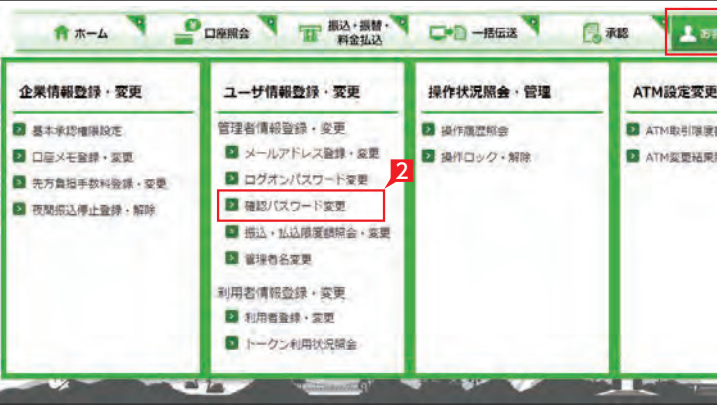

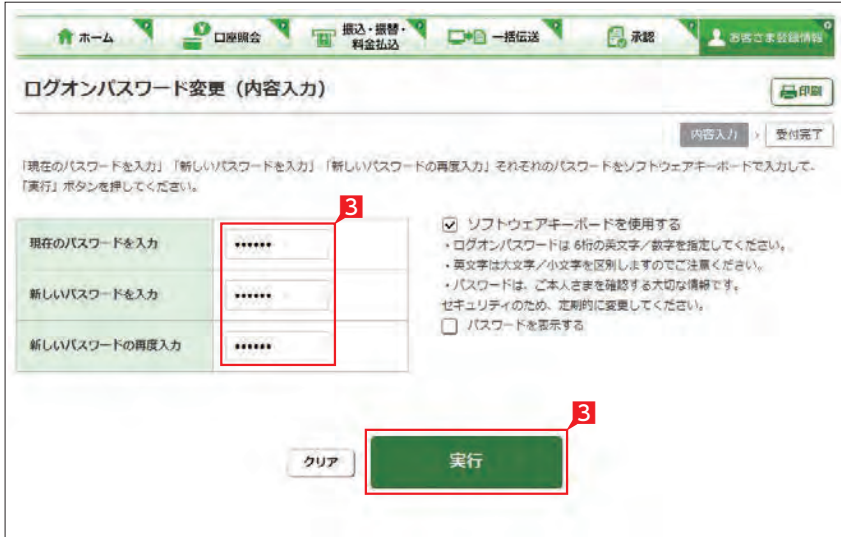

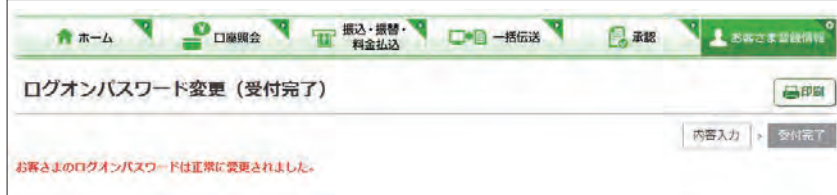

3「パスワード変更」画面で「現在のパスワード」、 「新しいパスワード」、「新しいパスワードの再 度入力」を入力し、「実行」をクリックします。

## Point!

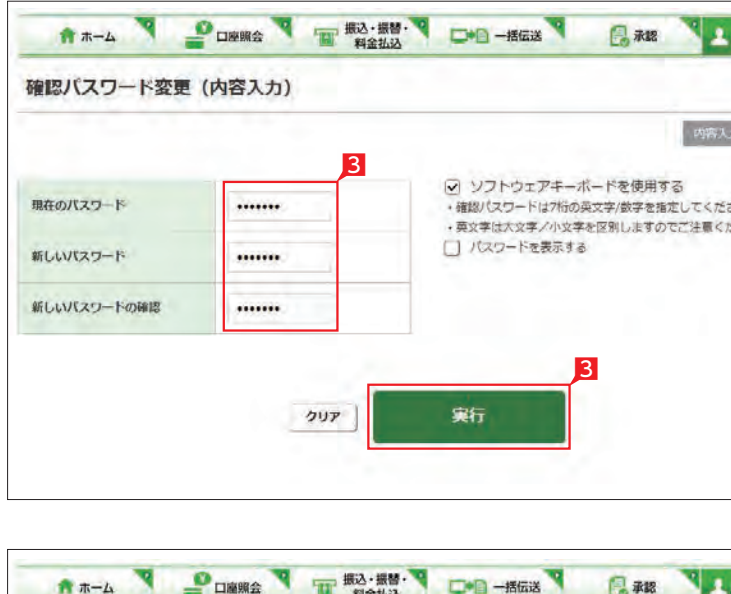

#### 【照会関連項目】

使用権限を与える照会機能をチェックします。 メッセージ閲覧とは、銀行からのお知らせを 見る権限です。

#### 【作成関連項目】

各種データの作成に関する権限を認める項目 をチェックします。

#### 【承認関連項目】

振込、総合振込、結与振込、料金払込サービス 〈Pay-easy(ペイジー)〉、経費精算振込、配当 金振込の一日当たりの限度額で、それぞれに 適用されます。

データ作成後承認作業を行う担当業務にチェ ックをします。

#### 【利用可能口座 】

◎:全て可 ×:全て不可 ○:一部のみ可 ·· :契約無し 照会やデータ作成(作成関連業務のうち電子 交付を除く業務で、出金口座としてデータ作 成可能)、承認が可能な口座です。

#### 【限度額】

限度額は必ず設定し、振込等を行わない場合 は0円を指定してください。

#### 8「次へ」をクリックします。

【利用者基本情報】 利用者がログオン時に使用する利用者コード と利用者名。

- 11 お客さま管理情報」をクリックします。
- 21 |利用者登録・変更|をクリックします。現在登 録されている利用者、および指定(許可)して いる業務(権限)一覧が表示されます。
- 8 登録又は変更する利用者コード欄左側をクリ ックして選択します。

#### 4 「登録・変更」をクリックします。

### Point! O

#### 【利用可能業務】

#### 【承認権限有無】

5 利用者名・メールアドレス・ログ オンパスワード・確認パスワード  $\boxed{\mathbf{w}}\ \boxed{\mathbf{x}}\ \boxed{\mathbf{y}}\ \boxed{\mathbf{z}}\ \boxed{\phantom{\mathbf{w}}\ \boxed{\mathbf{3}}\ \boxed{\mathbf{4}}\ \boxed{\mathbf{5}}$  $6 | 7 |$ を入力します。パスワード入力時 はソフトウェアキーボードでの入 力をお勧めします。

承認権限の有無。承認は1名で行う「シングル 承認」と2名で行う「ダブル承認」を選択でき ます。設定方法は11 2ページを参照ください。

#### 【トークン利用状況】

 $|9|$ 

利用者が承認権限を持つ場合、必要となるト ークンの利用状況が表示されます。承認権限 が無い場合は「未申込」と表示されます。

- 6 可変パスワード(利用者可変パスワード)は、 利用者がログオンする時に必要なパスワード です。詳細は24ページを参照ください。
- ①利用者(承認権限あり)の場合:トークンがお手 元に届くまでの間可変パスワードが必要です。 ②利用者(承認権限なし)の場合:可変パスワー ドが必要です。
- ※ 利用者が可変パスワードを一定回数以上相違 した場合や失念してログオンできない場合 は、再度可変パスワードを印刷して利用者に 交付願います。

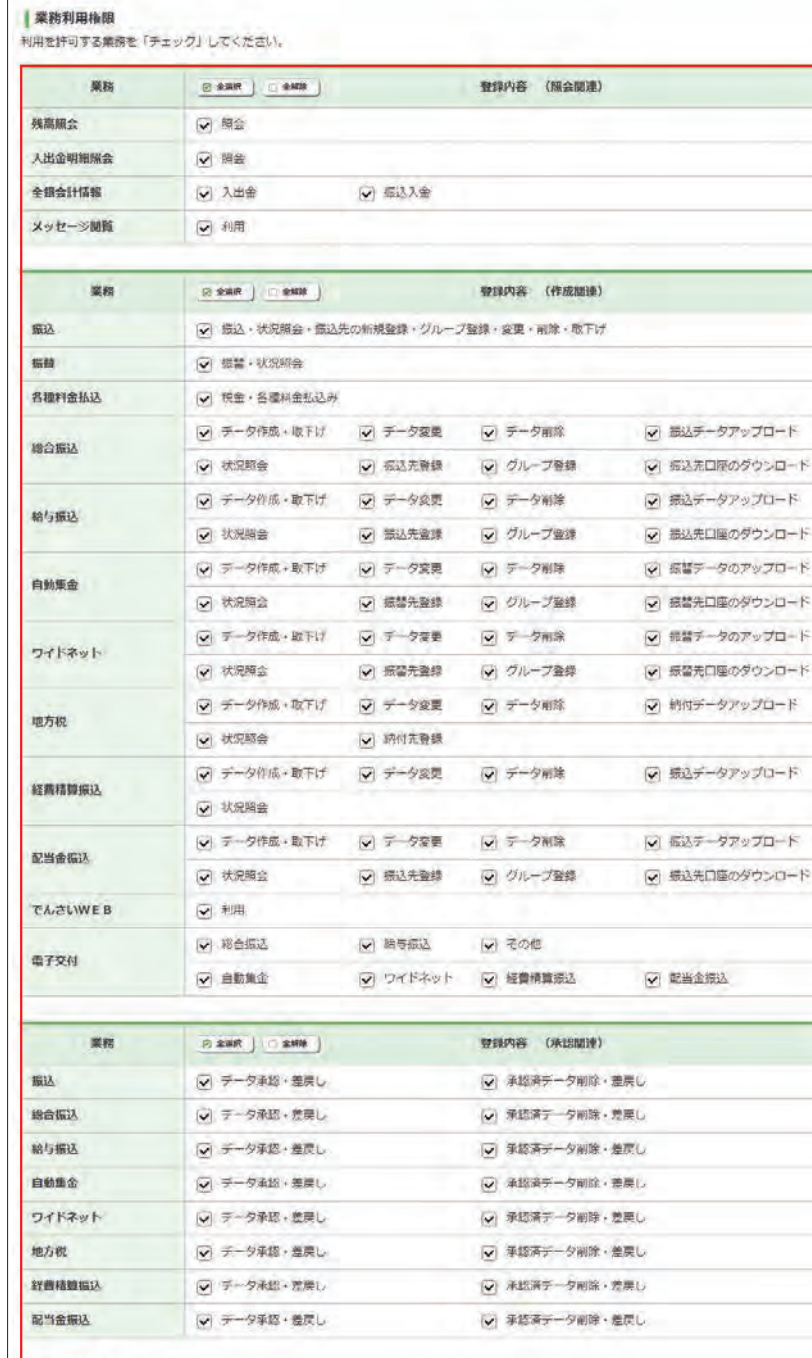

#### ■ 利用可能口座

<br>利用を許可する口座を「チェック」してください。

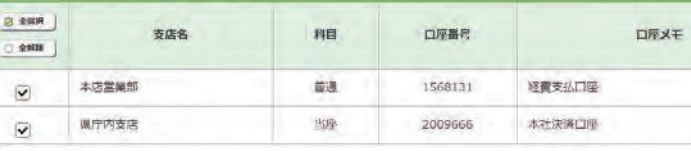

#### **I NUREA**

。<br>※段定した規度額は、I日あたりの「振込陽度額」「料金拡込の払込陽度額」「形合振込の高込陽度額」「給与振込の振込陽度額」「経費精算振込の ·将込時度額」「配当金橋込の場込時度額」の子れぞれに適用されます。

### **5** 利用者の登録(管理者のみ可能)

管理者は利用者を99名登録することができま す。利用者は管理者の指定したログオンパスワー ド、確認パスワードを使用し、管理者の指定(許 可)した業務(権限)の範囲内でネット EB をご 利用いただけます。

## **LI ST EX AD**

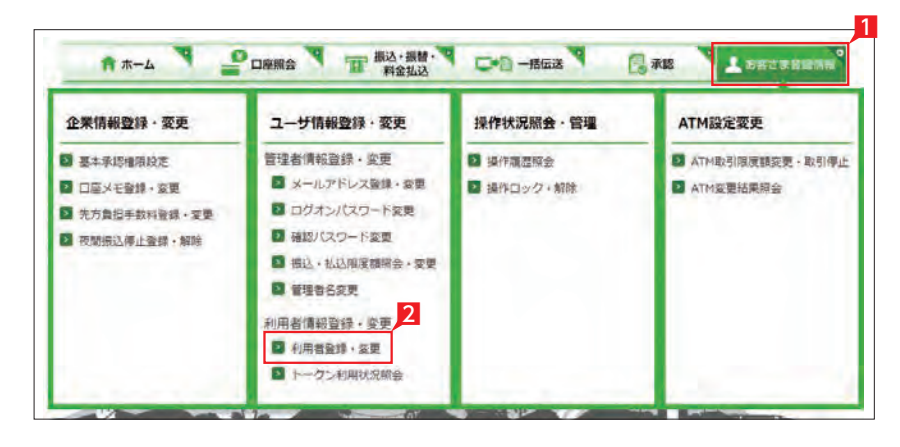

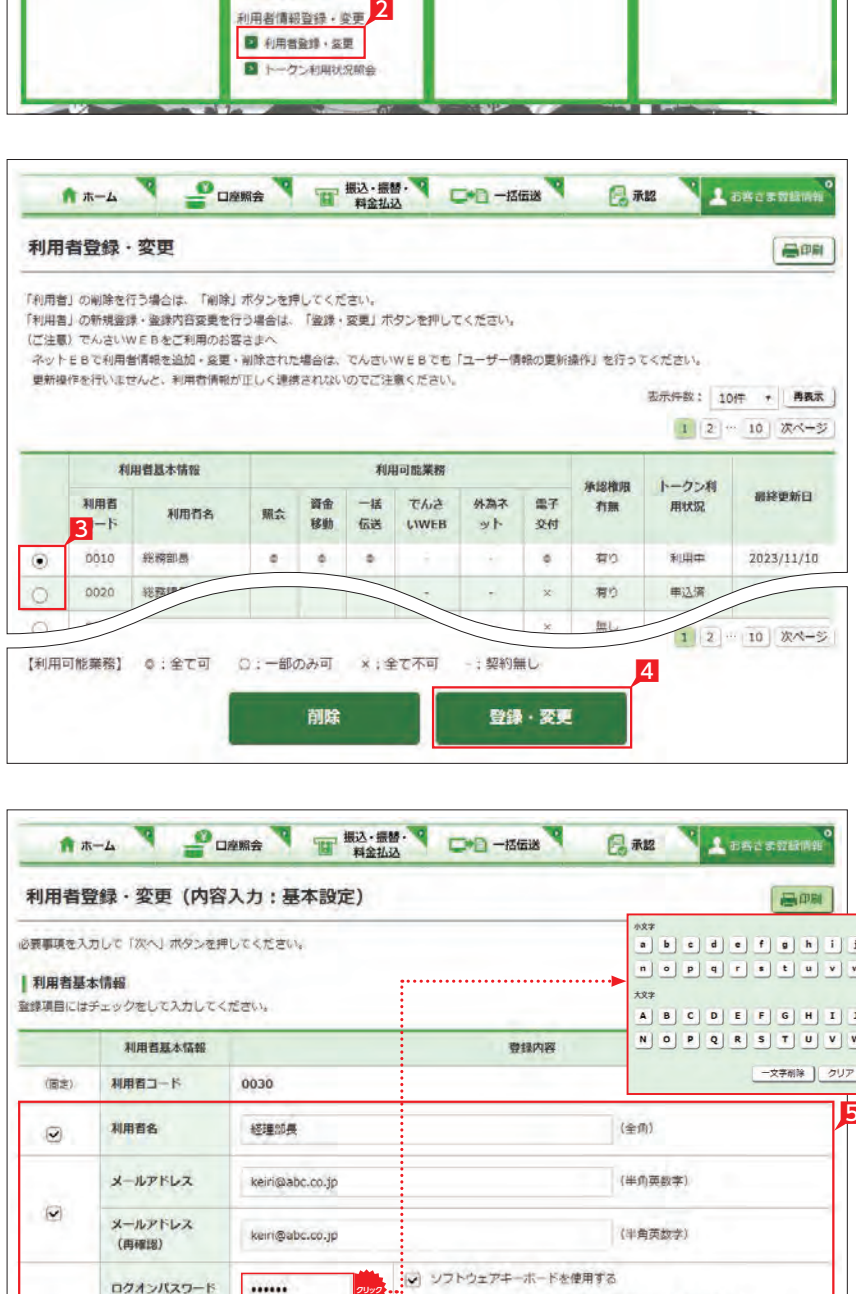

7

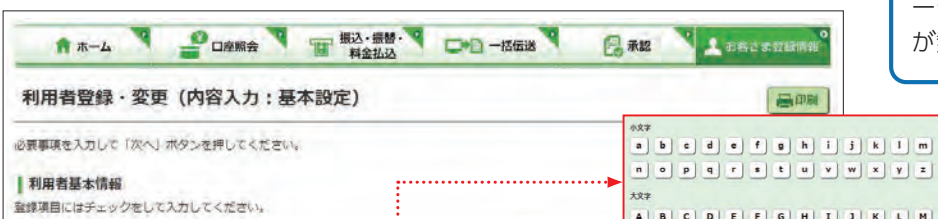

のダウンロード

#### 登録内容 利用者基本情報 -<br>< <del>マネ</del>朝除 | クリア | 聞じる | (图定) 利用者コード 0030 利用者名 經理部長 (全角)  $\odot$ メールアドレス (半角英数字) keiri@abc.co.jp  $\overline{\mathbf{v}}$ メールアドレス (半角英数字) keiri@abc.co.jp (再確認) シー ソフトウェアキーボードを使用する ログオンバスワード ...... ログオンパスワードは6桁の英文字/数字を指定してください。  $\circledR$ ログオンパスワード · エマネリナウエノハウキを反射、キオカア、イオポィチュレ ...... (再確認) **クリック** パスワードを表示する ショ ソフトウェアキーボードを使用する 確認パスワード ....... **クリック** ·強認パスワードは7桁の英文学/数学を指定してください。  $\overline{\mathbf{z}}$ 確認パスワード •英文字は大文字/小文字を区別しますのでご注意ください。 ....... (再確認) **クリック** パスワードを表示する 「可変パスワード表」を再発行する場合はチェックを入れてください。なお、再発行以外は利用者の権限に応 可変パスワード じて、チェックの有無に関係なく「可変パスワード表」の発行要否を判定します。

のダウンロード

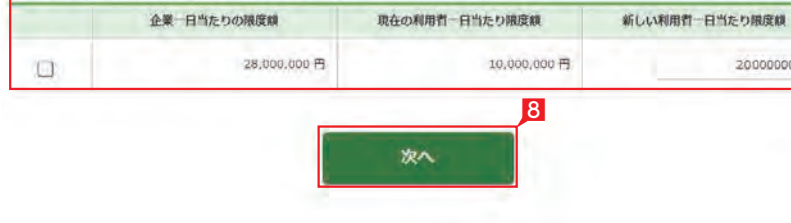

のダウンロート アップロード

アップロード

5<br>6<br>6

20000000

7 利用者に使用権限を与える業務 (権限) 項目 にチェックをします。

### $Point 1 0$

## **6** 管理者のログオン方法

- 1 管理者のログオン画面ではご利用カードの契 約者番号と管理者コードを入力します。
- 2 ログオンパスワードを入力します。 ログオンパスワード入力は項目をクリックした とき自動的に表示されるソフトウェアキーボ ードをご利用ください。マウスで該当文字を 選択することでログオンパスワードが入力で きます。入力完了後「閉じる」をクリックします。
- 8 ログオンパスワード入力後 [ログオン] をクリ ックします。

■ 直接キーボードを操作するのではな く、画面に表示された文字をマウスで 選択する方法をソフトウェア・キーボードによ る入力といいます。ソフトウェア・キーボード によりキーボードの操作内容を記録するソフ ト等でパスワードが盗み見られることを防ぐ ことができ、安心してご利用いただけます。

 画面上に「お手元のご利用カードを参照して、 ○印が表示された部分(2箇所)の数字を順番 に入力してください。」と表示されます。次の 例では「⑤番の下」と「⑨番の下」の「62 」を 入力して「次へ」をクリックします。

### 9 利用者用可変パスワード表が表示されますの で必ず印刷して、利用者にお渡しください。

#### 4 可変パスワードの入力

<mark>11</mark> 登録内容の確認画面で再度登録内容を確認 し、よろしければ確認パスワードを入力し、「実 行」をクリックします。

> パスワードを表示するにチェックを入 インク れることで入力したパスワードを確認 することができます。

#### 〈ご利用カード (イメージ)〉

実際の確認番号はお手元のご利用カードで確認 ください。

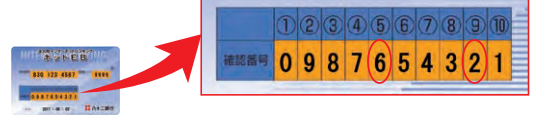

▲ 可変パスワード入力時のソフトウェア キーボードは、利用の都度、数字の表 示順を 「シャッフル (並び替え)」します。

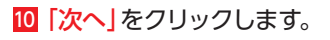

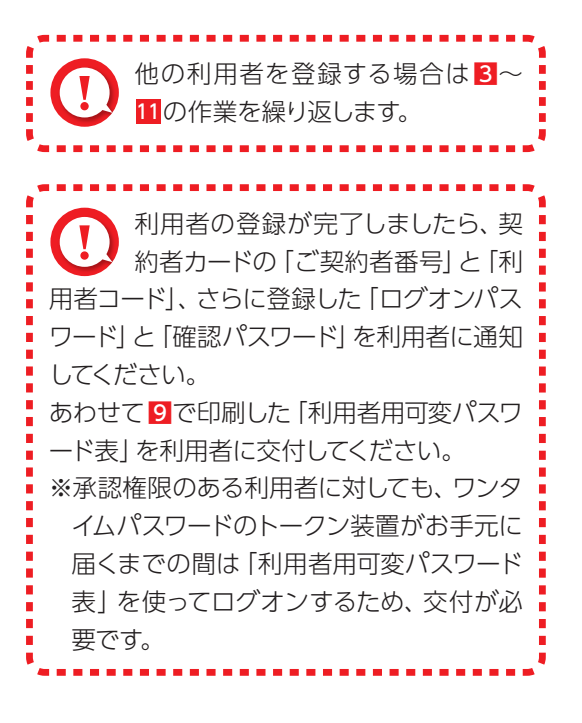

## **LI ST EX**

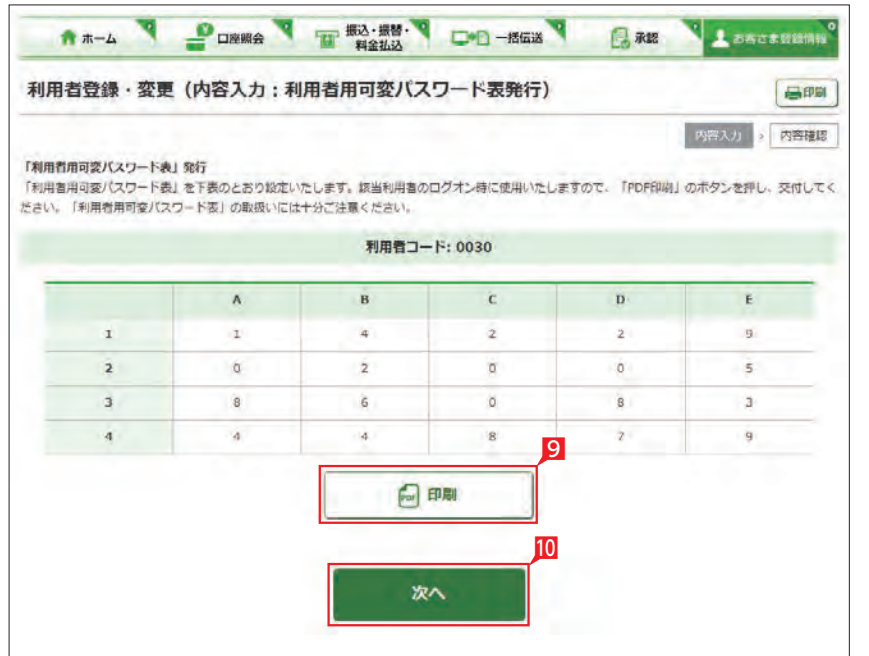

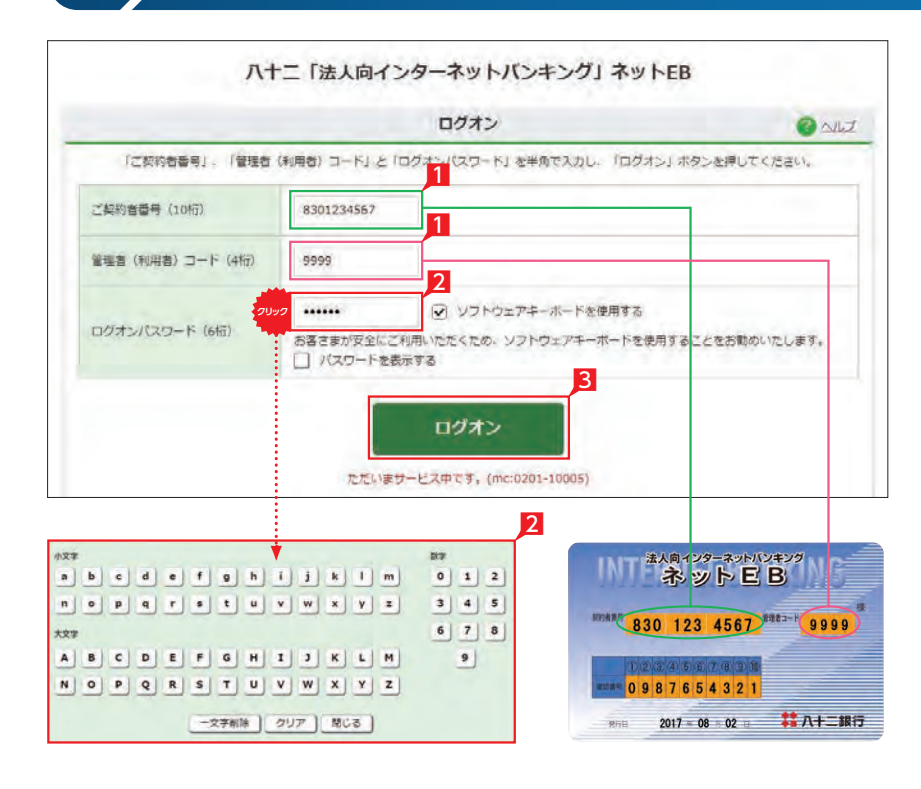

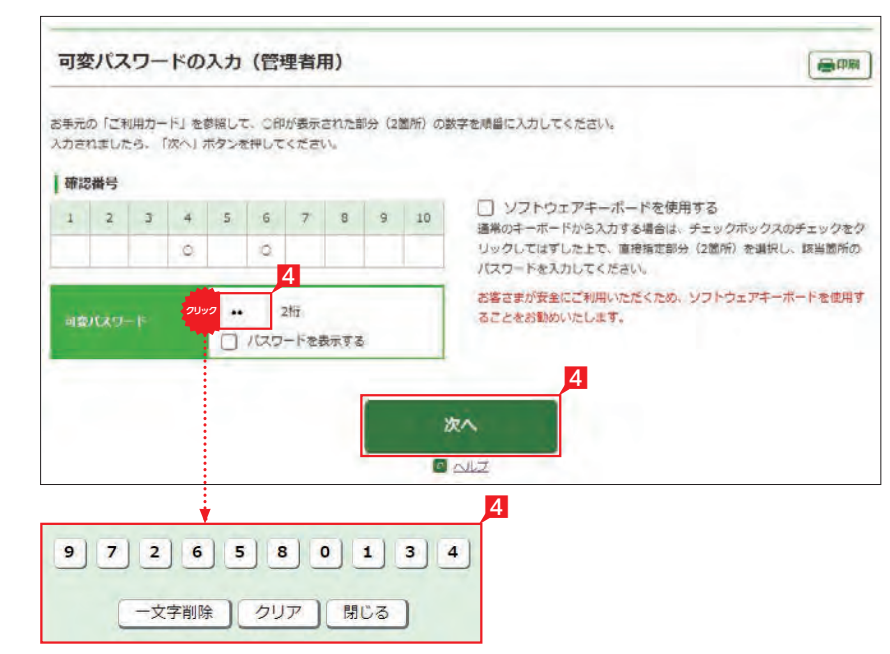

#### ライトタイプでは456の入力は不要です。

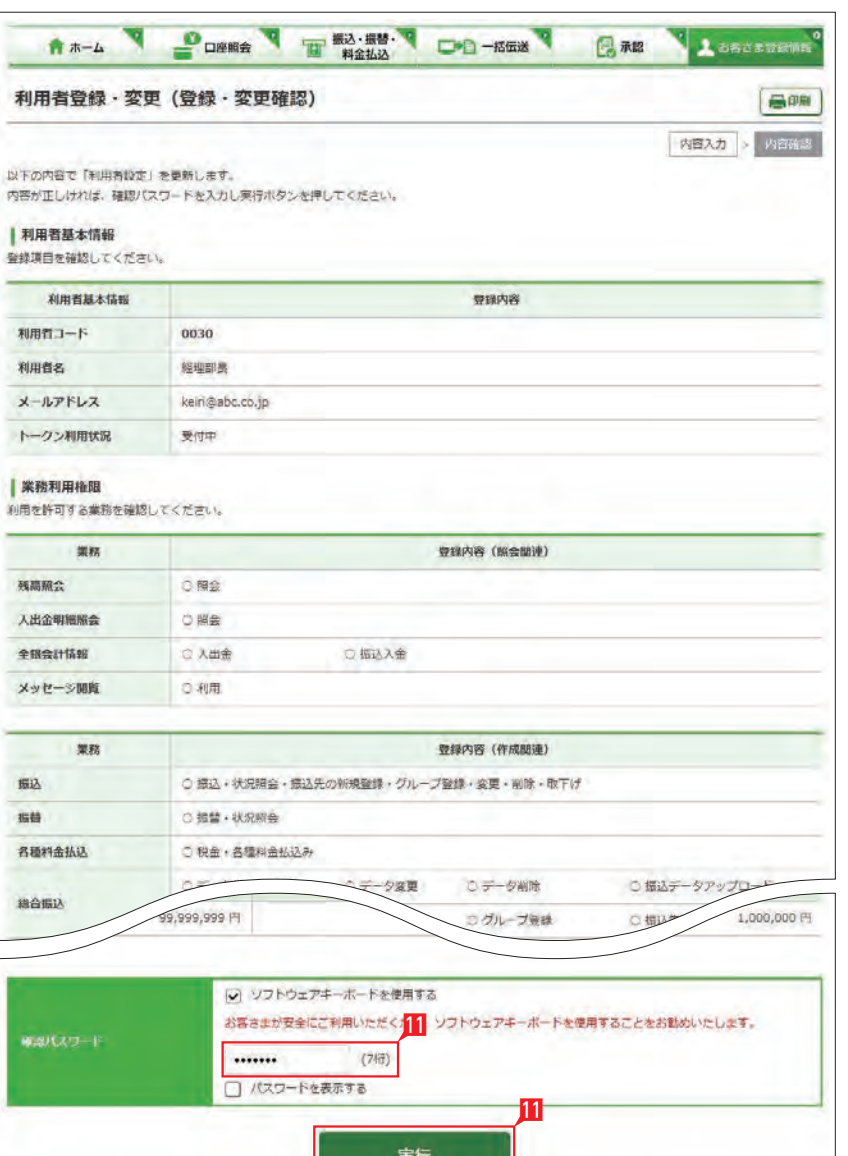